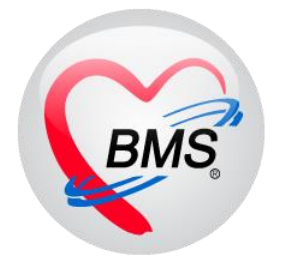

# **คู่มือการใช้งาน โปรแกรม HOSxP XE**

# **ระบบงานบัญชี 4**

**โรงพยาบาลพุนพิน จังหวัดสุราษฎร์ธานี**

**บริษัท บางกอก เมดิคอล ซอฟต์แวร์ จำกัด**

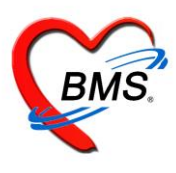

# **คู่มือการใช้งานระบบงานบัญชี4**

**(ระบบงานโภชนาการ สร้างเสริมภูมิคุ้มกันโรค ของเด็กอายุตั้งแต่ 1-5 ปี11 เดือน 29 วัน)**

**1.เข้าเมนู PCU >>ระบบงานบัญชี 4** ❤ Applicat | OPD Reg | Refer Reg | โภยนาคาร | PCU | Psy  $\circledcirc$  $\frac{1}{2}$ e<br>And रहर ∙ ł۳ dia 1 Account Account Account Account Account Account Account Account Screen Service **COCR9**  $\overline{a}$ 3  $\Delta$ 5 6 7 8 Account 2 Account 3 Account 4 Account 5 Account 6 COCR9 Account 1 Account 7 Account 8 Screen Doctor

**หมายเลข 1 ปุ่มค้นหา** : ใช้สำหรับค้นหารายชื่อของคนที่อยู่ในระบบงานบัญชี 4 ในกรณีที่ข้อมูลในบัญชีที่ 4 มีรายชื่อเป็นจำนวนมากไม่ สามารถเลื่อนหาดูข้อมูลได้สามารถใช้ปุ่มค้นหาเพื่อค้นหารายชื่อได้

**หมายเลข 2 ปุ่มเพิ่ม :** ใช้สำหรับลงทะเบียนคนที่เราต้องการให้บริการเข้าสู่ระบบงานบัญชี4 ในกรณีที่ยังไม่มีรายชื่อในงานบัญชีที่4

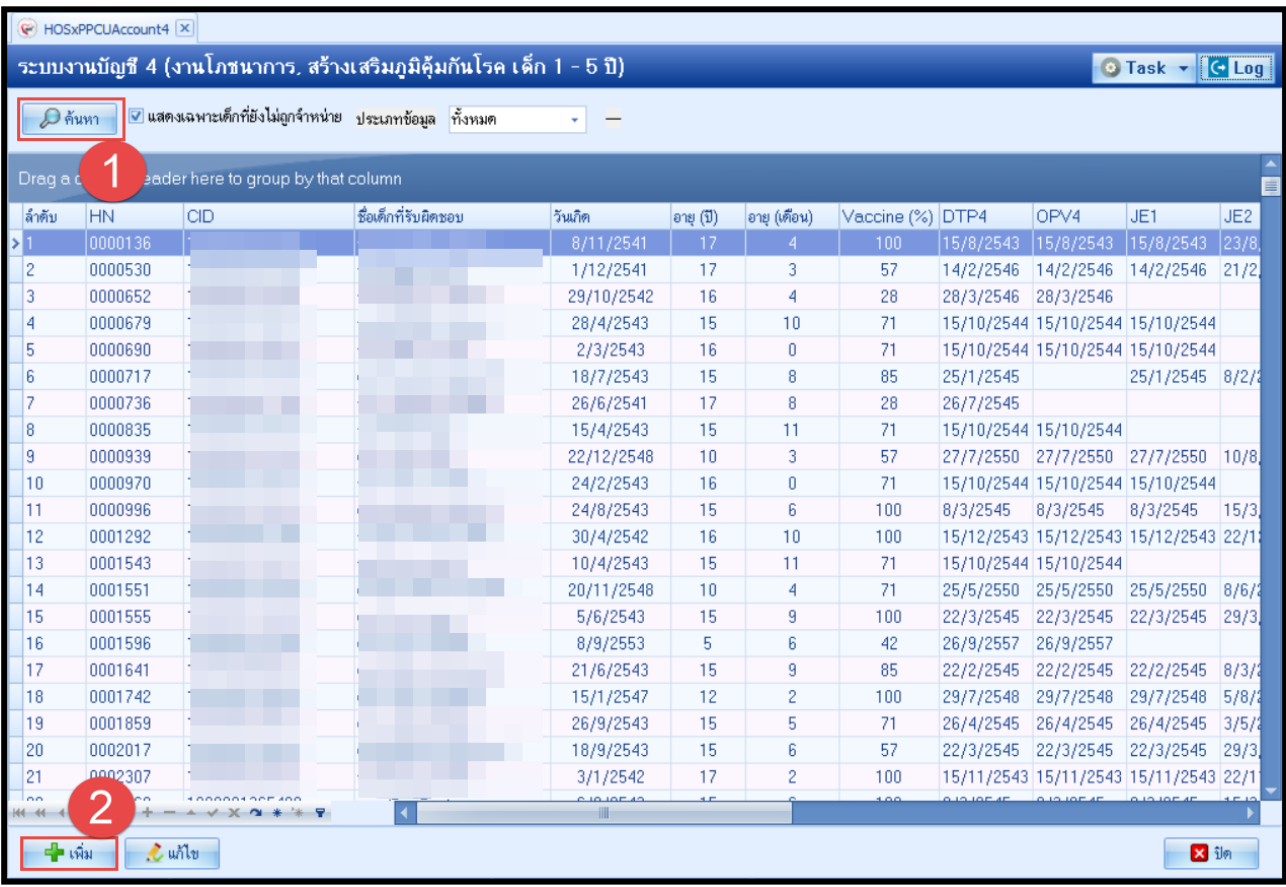

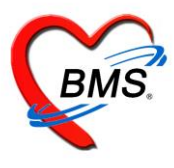

# การลงทะเบียนเด็กที่ต้องการเข้าสู่ระบบงานบัญชี 4 โดยคลิกปุ่ม **เพิ่ม** ดังแสดงตามรูป

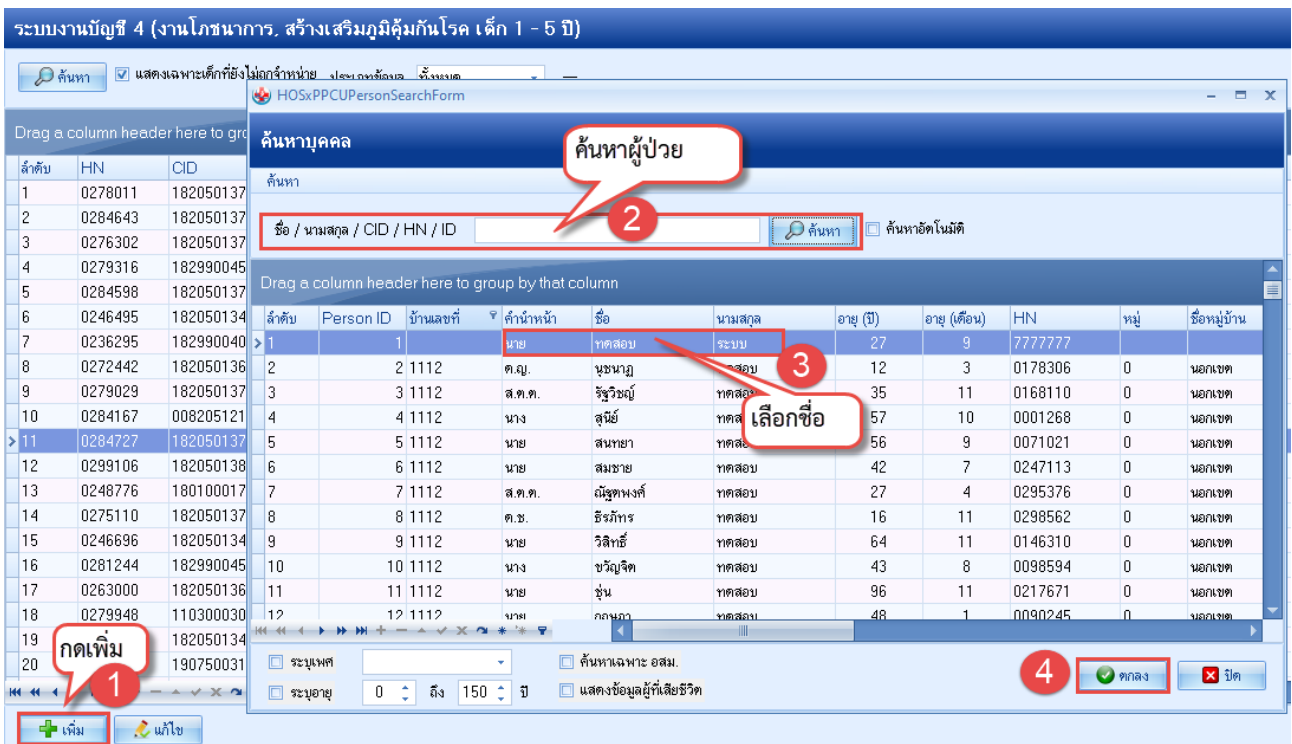

เมื่อกดตกลงจะแสดงหน้าจอบันทึกข้อมูล แถบต่างๆ ดังนี้

**1.ข้อมูลเด็ก** เป็นส่วนที่แสดงข้อมูลการรับ Vaccine ของเด็ก ว่าวันที่ได้รับ Vaccine นั้นๆ เป็นวันที่เท่าไหร่ และวันที่รับ vaccine วันถัดไปเป็นวันที่เท่าไหร่ ไม่สามารถทำการแก้ไขข้อมูลที่หน้าจอนี้ได้

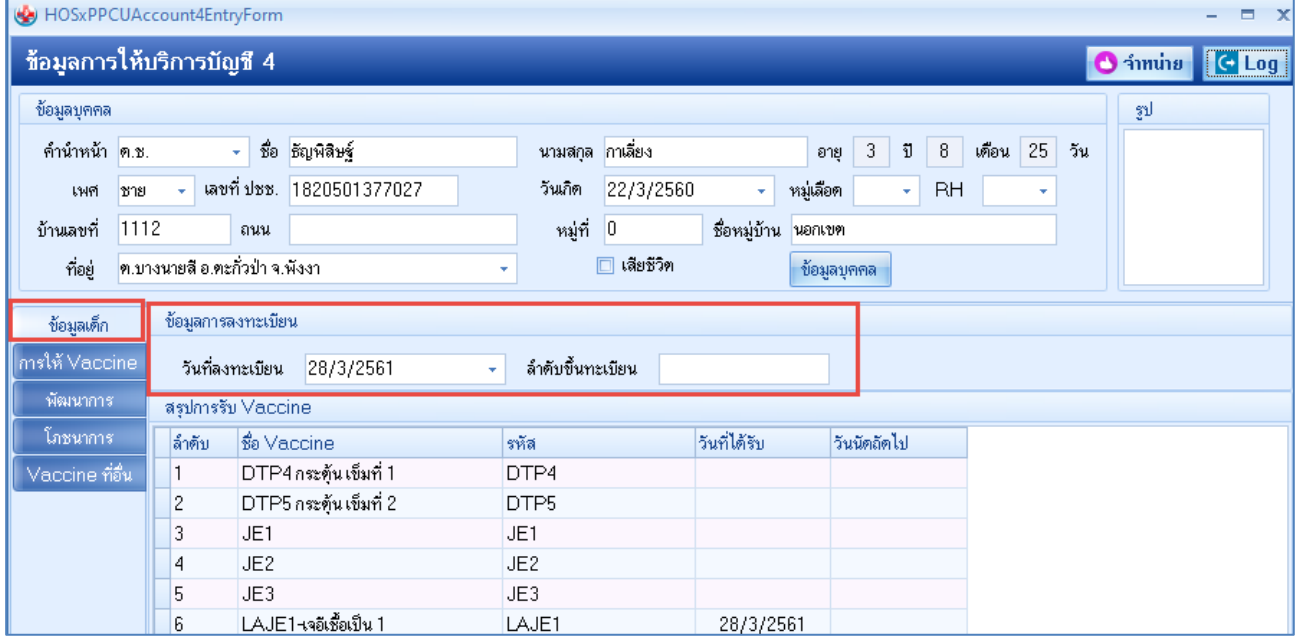

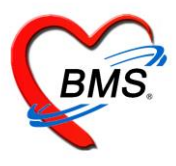

### **2.การลงข้อมูลหรือเพิ่มข้อมูลการให้บริการวัคซีน**

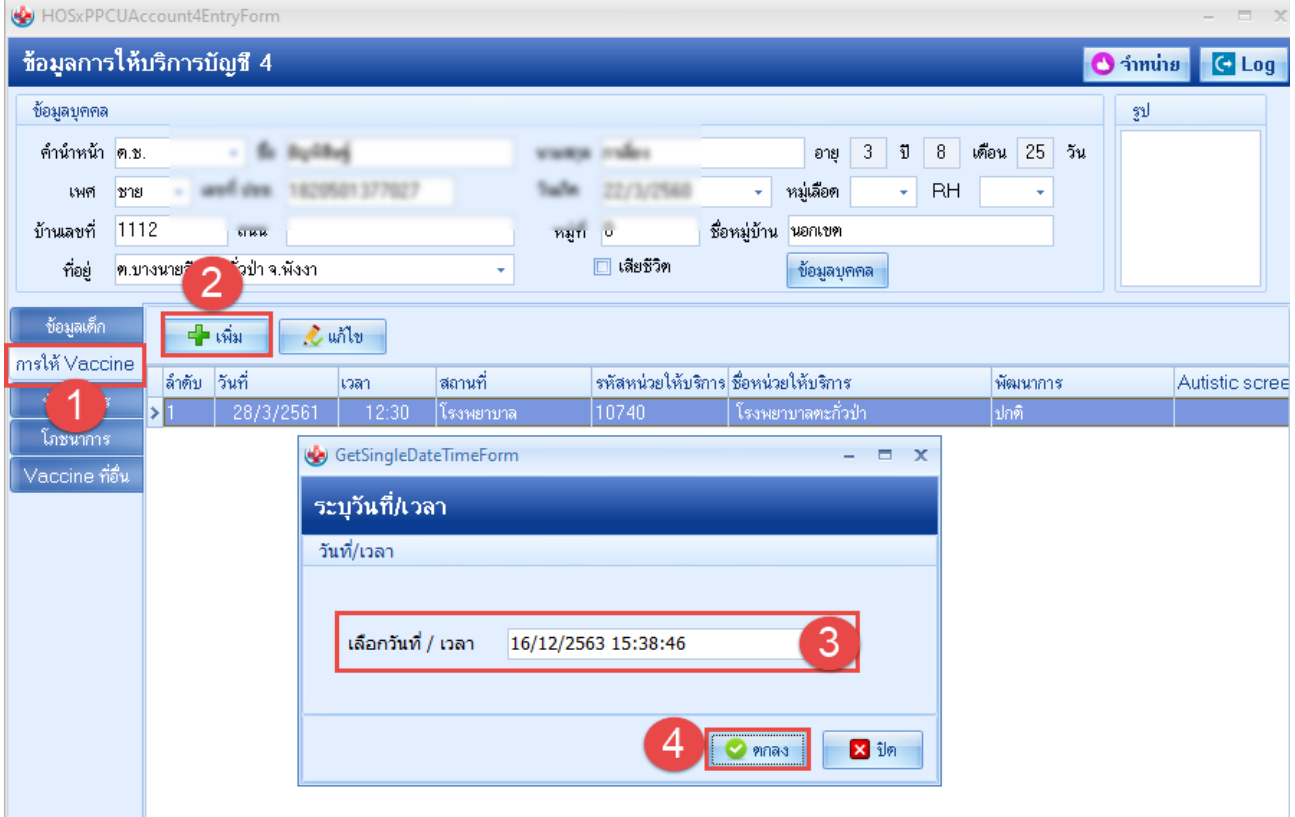

# 2.1 **การรับบริการ**

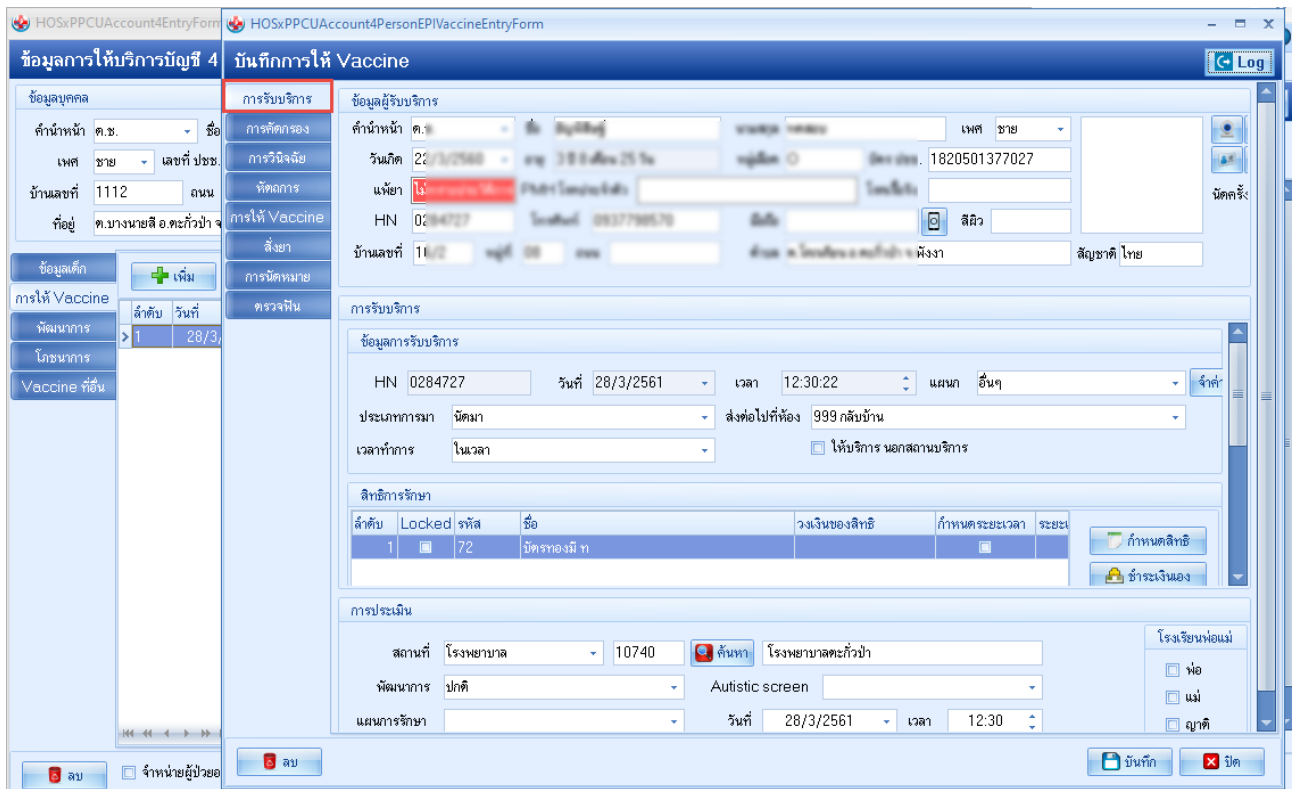

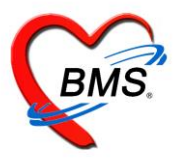

#### 2.2 **แถบการคัดกรอง** >สัญญาณชีพ

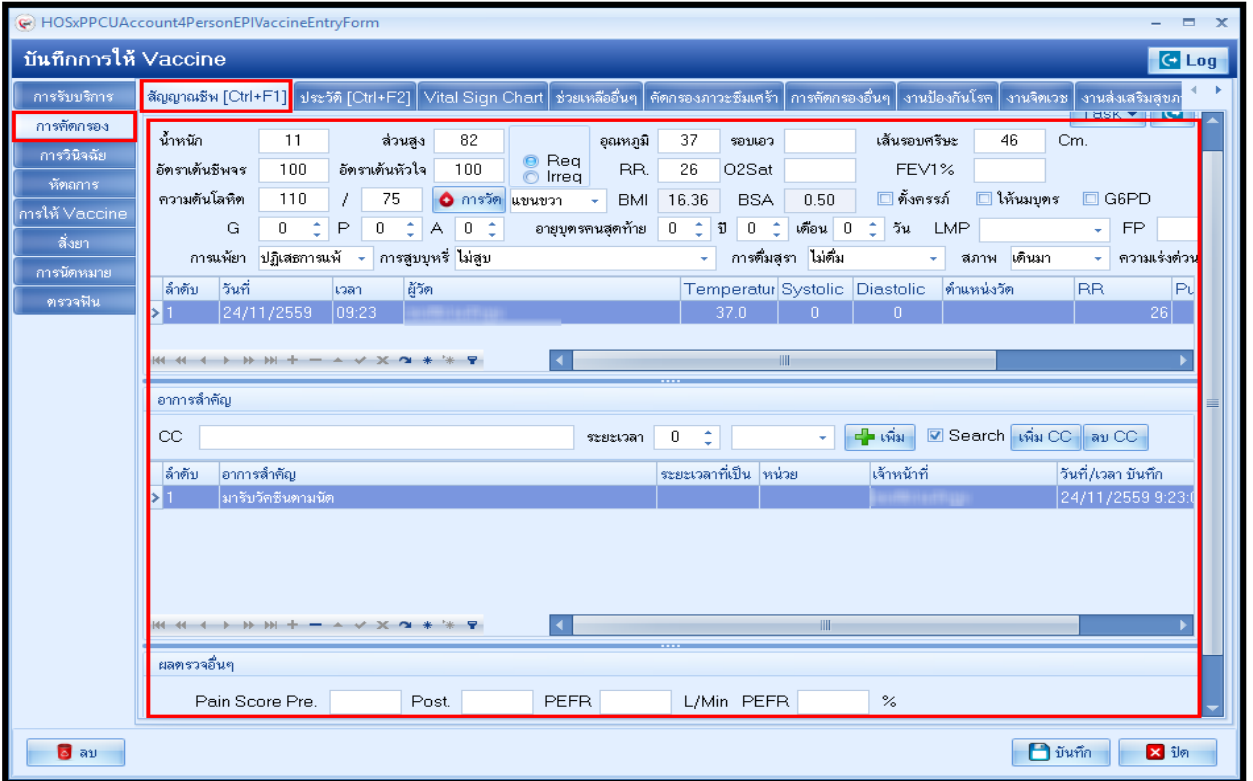

#### >แถบประวัติการเจ็บป่วย

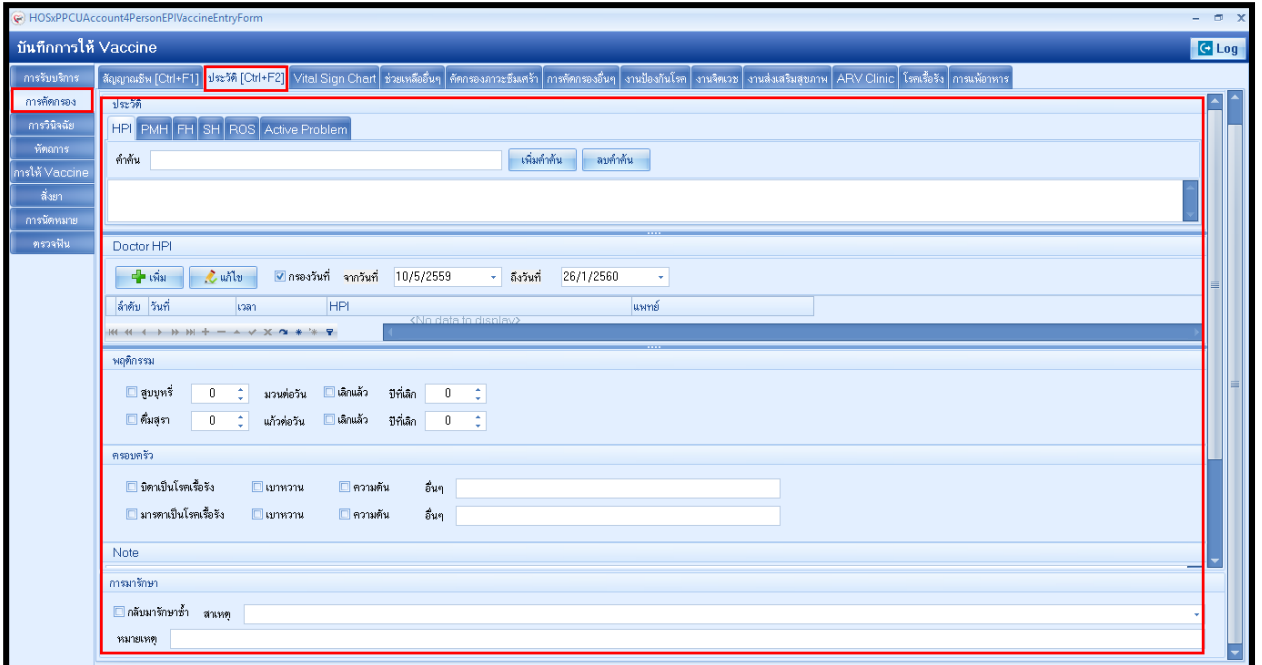

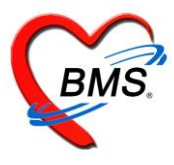

>แถบบันทึกการช่วยเหลืออื่นๆ เป็นแถบบันทึกข้อมูลการช่วยเหลือคนไข้ เช่น การส่ง Tepid sponge , การเช็ดตัวให้คนไข้เป็นต้น

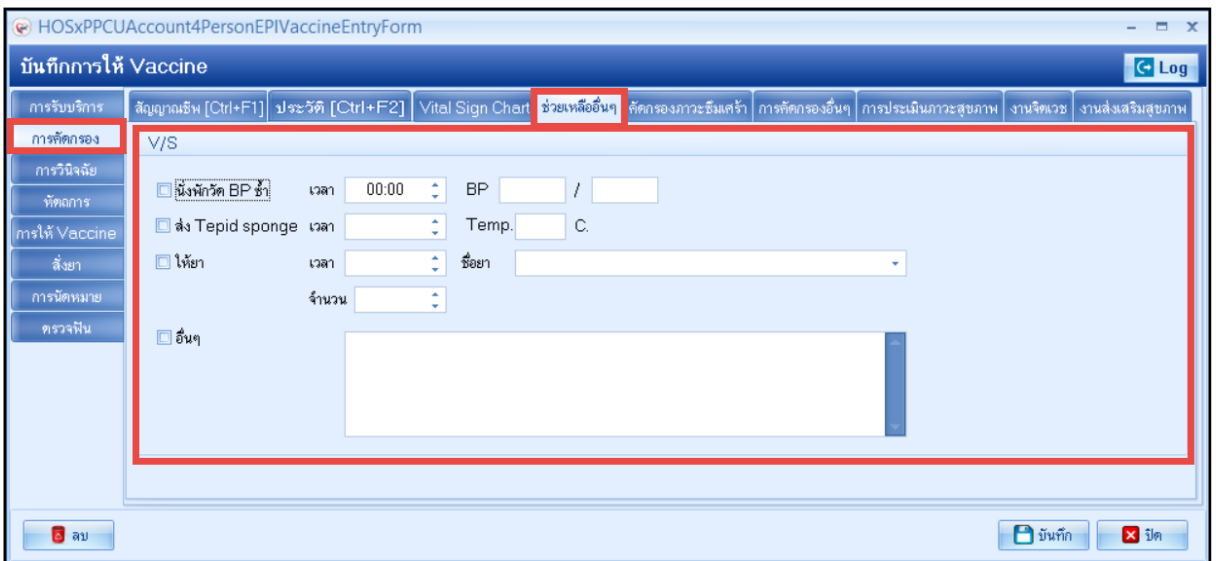

#### **>แถบบันทึกคัดกรองภาวะซึมเศร้า**

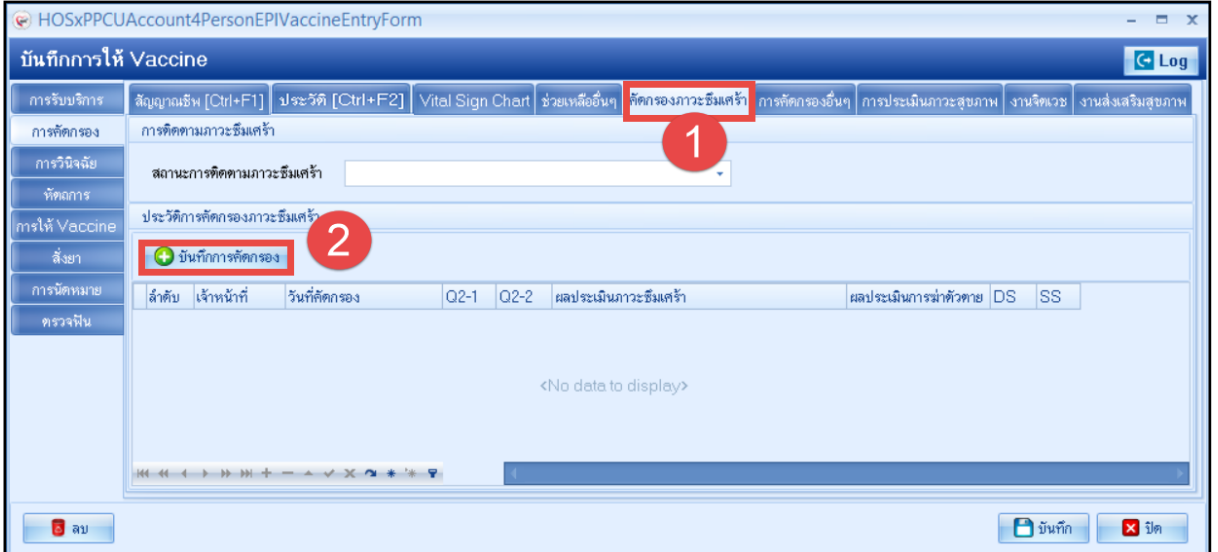

เมื่อทำการคลิกที่ปุ่ม บันทึกการคัดกรอง จะแสดงหน้าจอบันทึกคัดกรองโรคซึมเศร้า เพื่อทำการสอบถามผู้ป่วยและลง

ข้อมูลการคัดกรอง

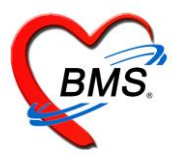

>แถบบันทึกคัดกรองอื่นๆ เป็นแถบบันทึกข้อมูล โดยการคัดกรองจะมีการคัดกรองภาวะซึมเศร้า, คัดกรองตา, STI Counseling

และ NCD

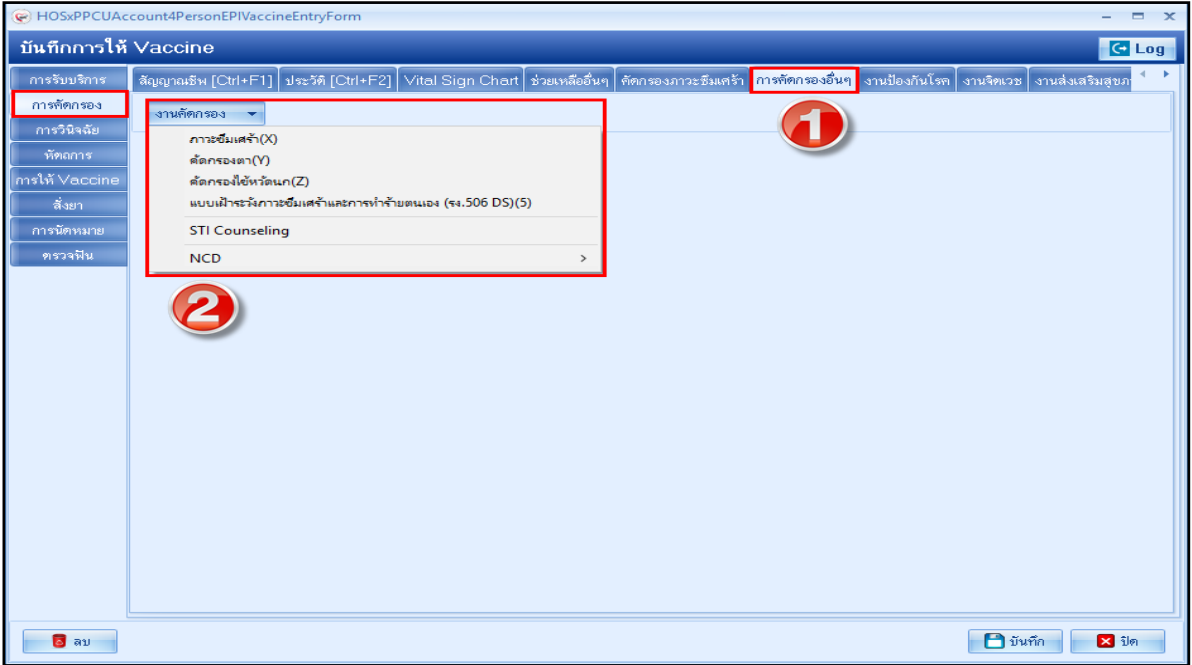

**>แถบงานป้องกันโรค** เป็นแถบการบันทึกการคัดกรองสุขภาพของผู้ป่วย ว่าในช่วงที่ผู้ป่วยมาทำการรักษาที่โรงพยาบาลมีโรคอื่นๆ แทรกซ้อนหรือสภาวะสุขภาพที่ทำการรักษาดีขึ้นจากเดิมหรือไม่ โดยมีแถบย่อย

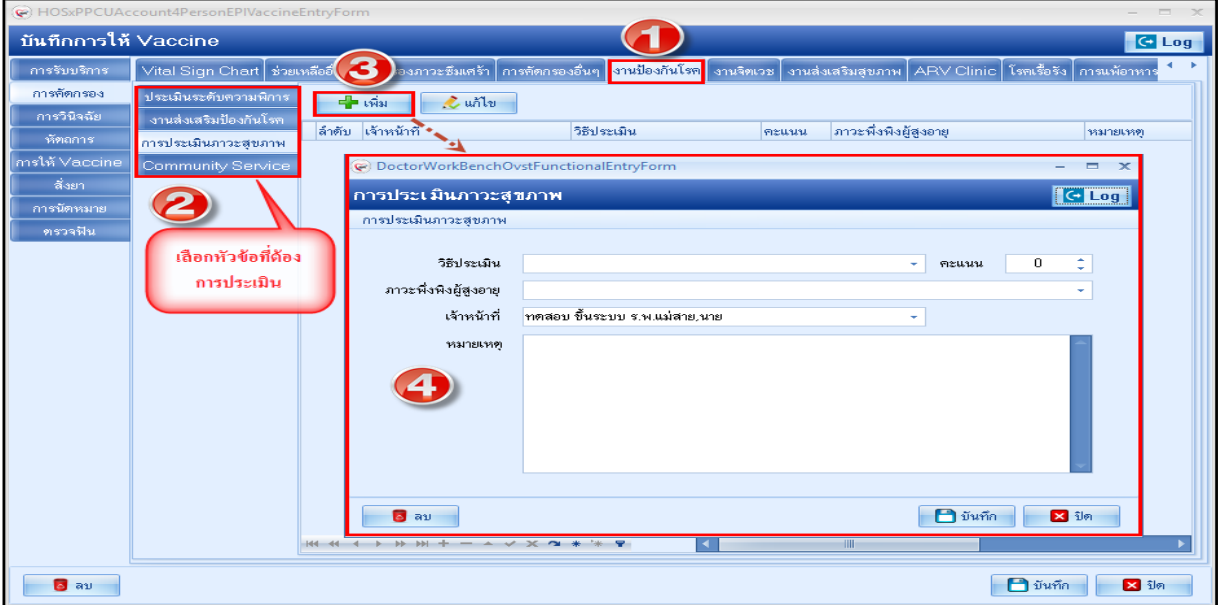

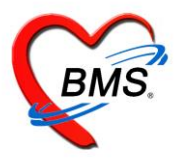

>แถบงานจิตเวช เป็นแถบการบันทึกการคัดกรองเกี่ยวกับระบบงานจิตเวชของโรงพยาบาล

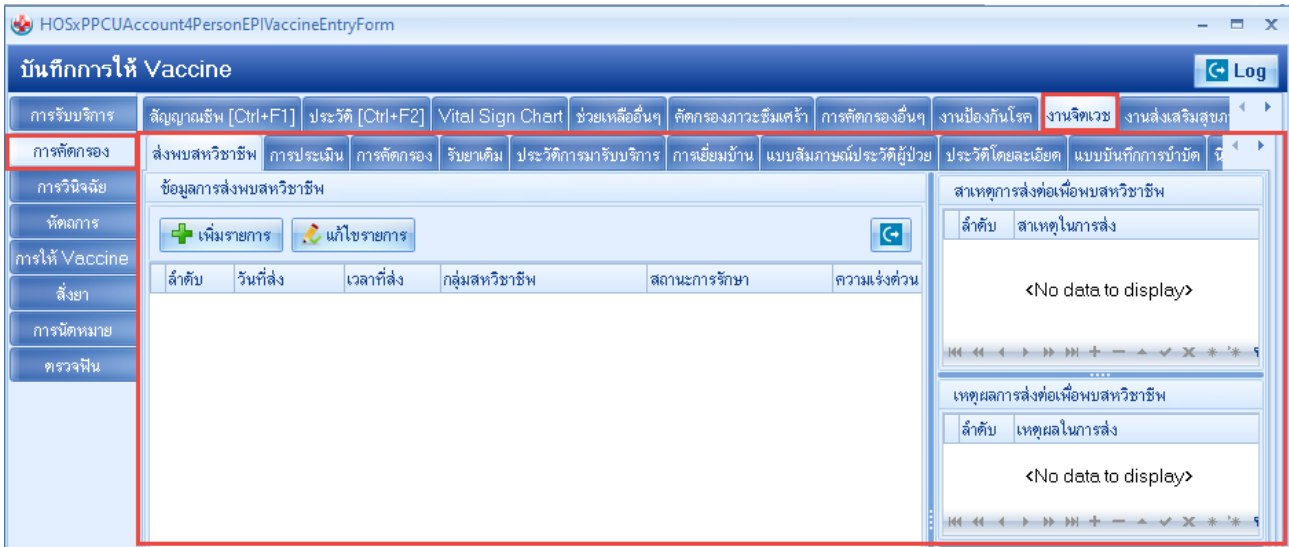

#### **2.3 แถบการวินิจฉัย**

บันทึกข้อมูลการวินิจฉัยโดยใช้รหัสโรค ICD10 ซึ่งมีวิธีการบันทึกข้อมูลการวินิจฉัย สามารถทำได้ 3 วิธี

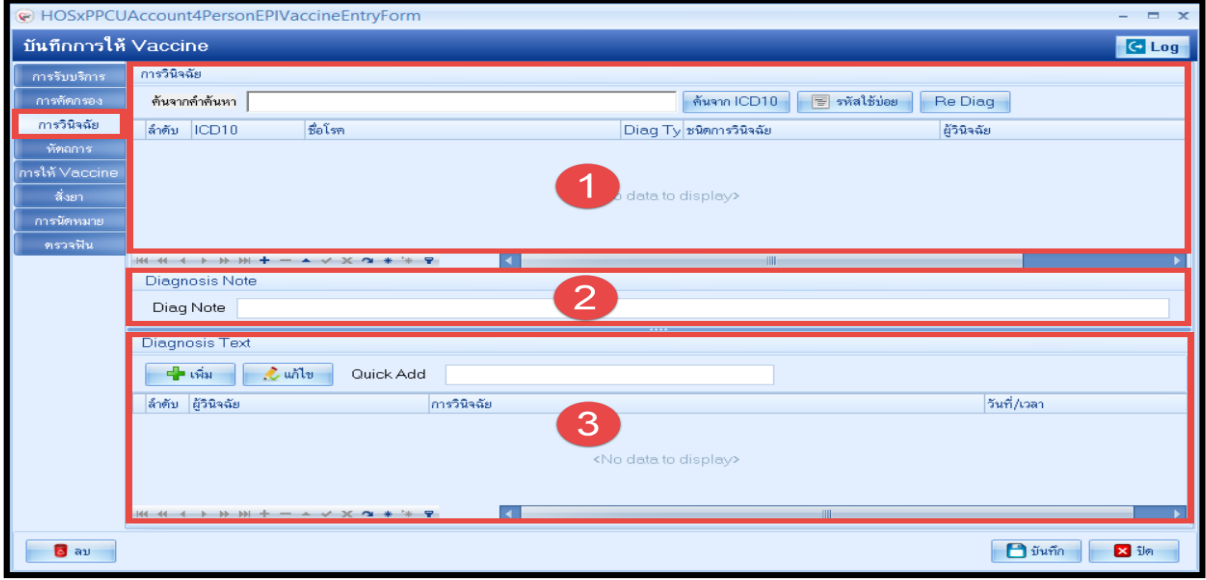

หมายเลข 1 คือ การบันทึกการวินิจฉัยโรคเป็นข้อความ

หมายเลข 2 คือ การบันทึกการวินิจฉัยโรคโดยพิมพ์รหัสโรค หรือชื่อโรค

หมายเลข 3 คือ การบันทึกการวินิจฉัยโรคเป็นข้อความ

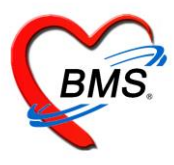

2.4 **แถบหัตถการ** วิธีการทำหัตถการ สามารถทำได้ คือ คลิกที่ปุ่ม จากนั้นหน้าจอ บันทึกหัตถการจะแสดง

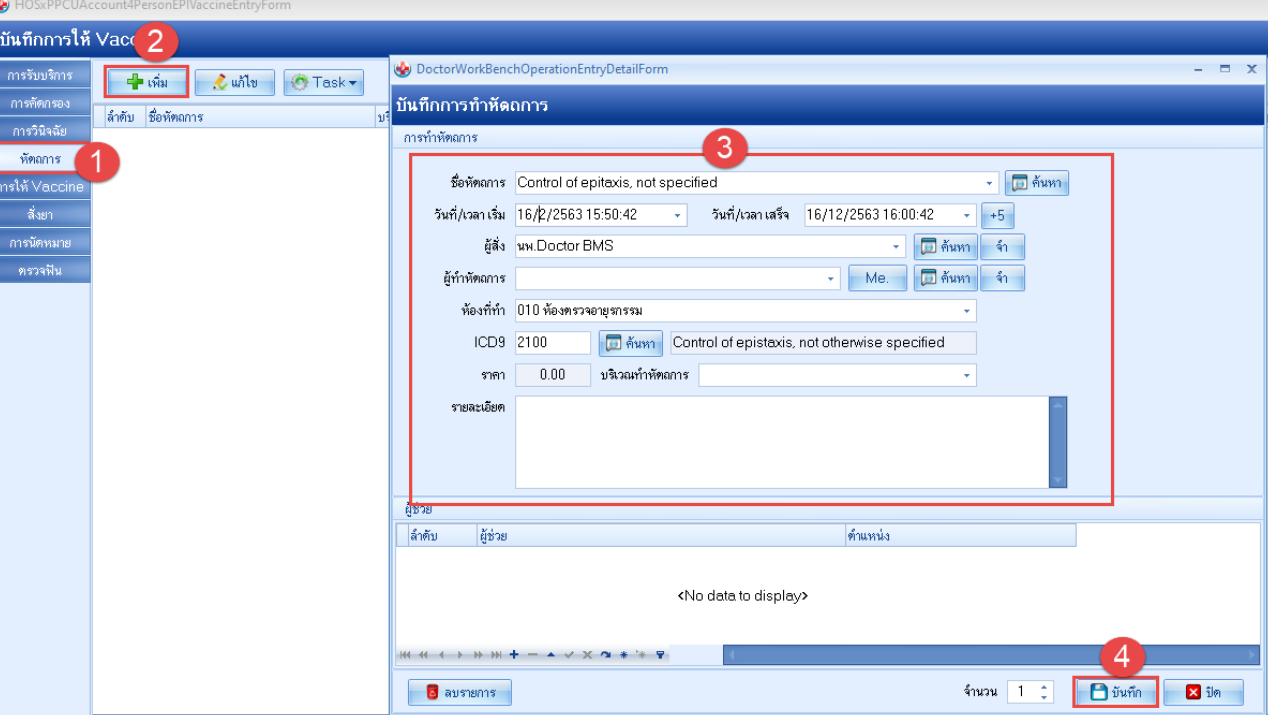

# **การแก้ไขหัตถการ**

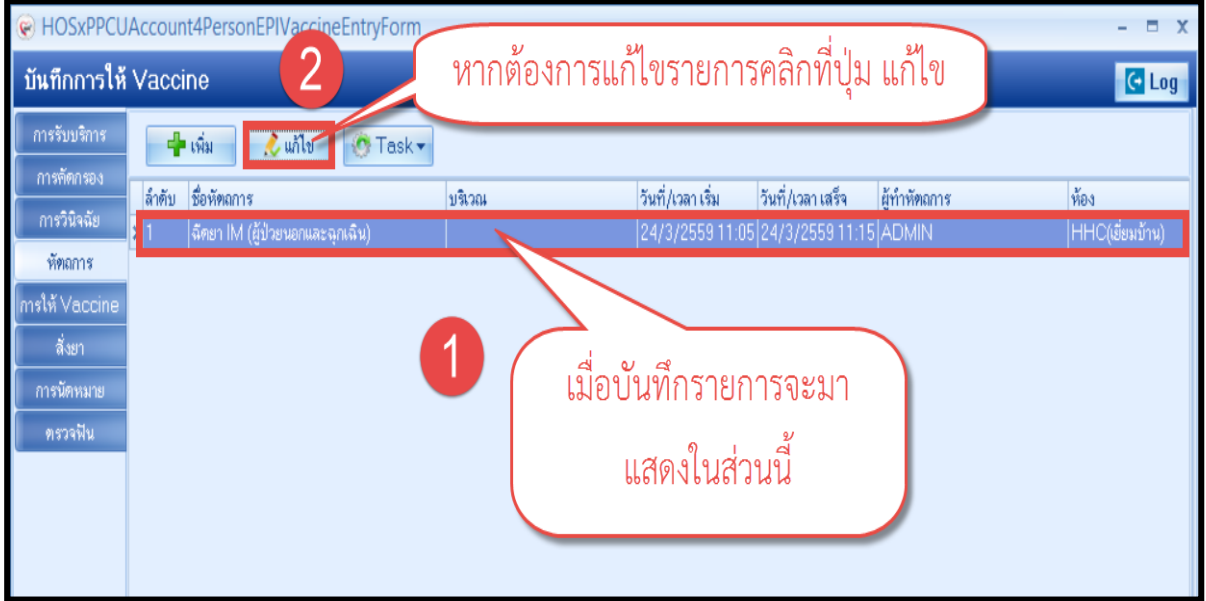

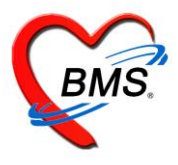

#### **2.5 การให้ Vaccine**

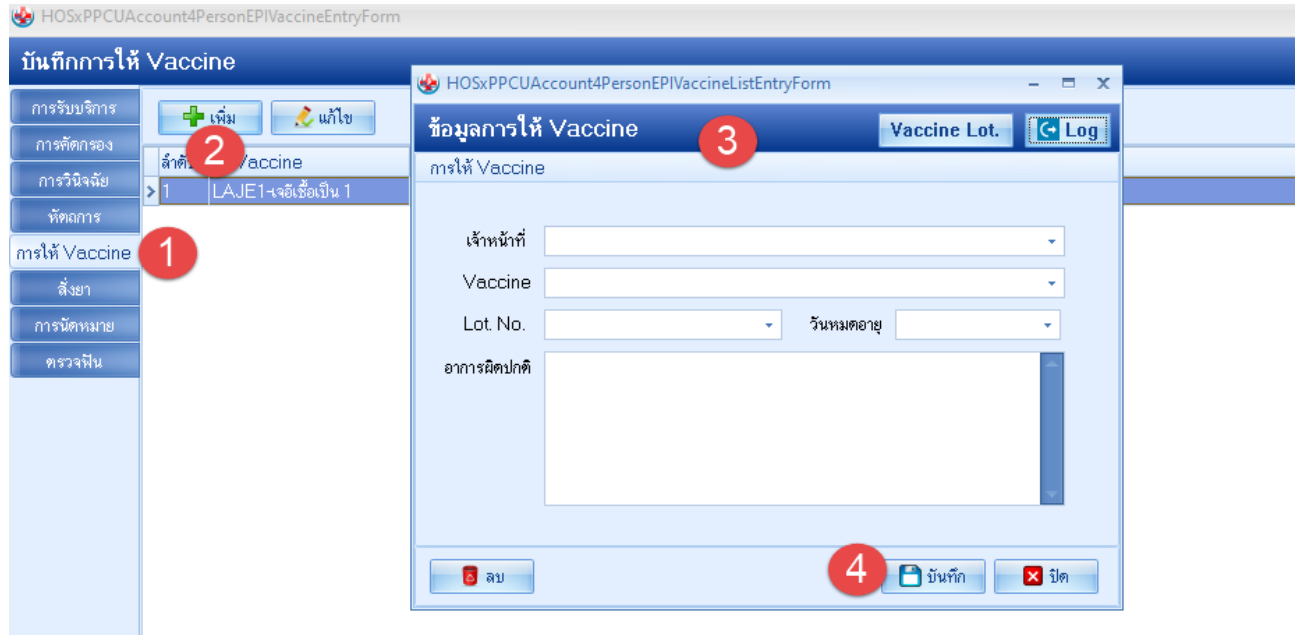

# **การแก้ไข การให้ Vaccine**

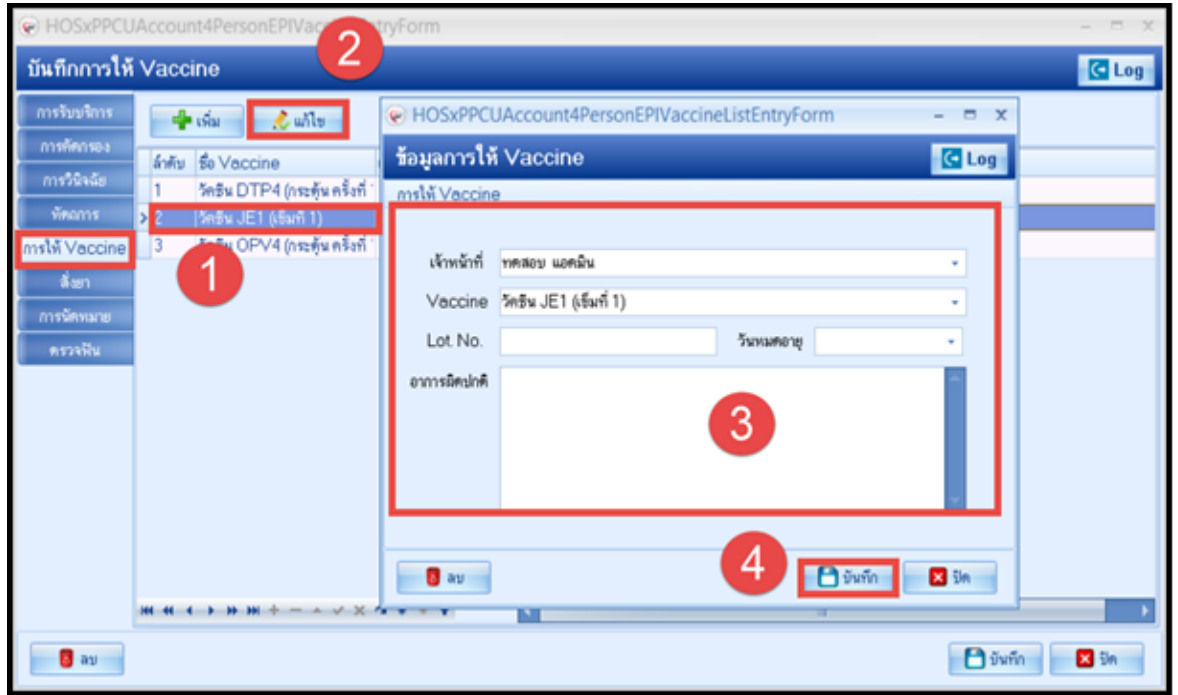

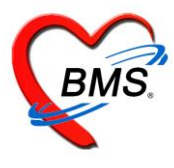

#### **2.6 แถบการสั่งยา**

การสั่งยาสามารถสั่งได้ 5 วิธี คือ การคีย์เอง , เลือกจาก Template , เลือกจากประวัติการใช้ยา(Remed) , เลือกจากแผนการ รักษา,สั่งยานอกบัญชีโรงพยาบาล (ชื่อนอก รพ.) ,Mode 2

## **การสั่งยาด้วยวิธีการคีย์**

ค้นหาชื่อยาในช่องชื่อยา และกรอกรายละเอียดการใช้ยาในช่องต่าง ๆ ให้ครบถ้วนหลังจากนั้นคลิกปุ่ม "เพิ่ม" เพื่อเพิ่มรายการยา

\*\*\* สามารถคลิกค้นหาเฉพาะรายการยา เพื่อให้รายการเวชภัณฑ์และค่าใช้จ่ายถูกซ่อนไว้ จะแสดงเฉพาะรายการยาเท่านั้น

\*\*\* ปุ่ม เมื่อคลิกแล้ว จะทำการเคลียร์ข้อมูลในช่องชื่อยาและรายละเอียดการใช้ยา

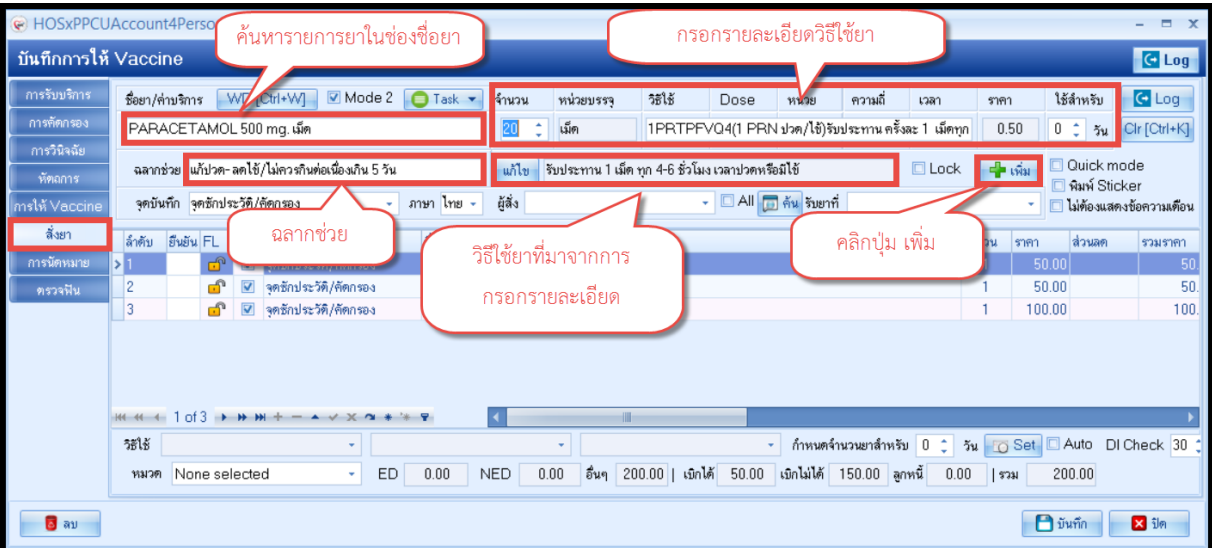

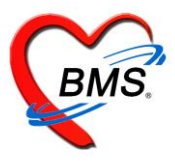

#### **2.7 การนัดหมาย**

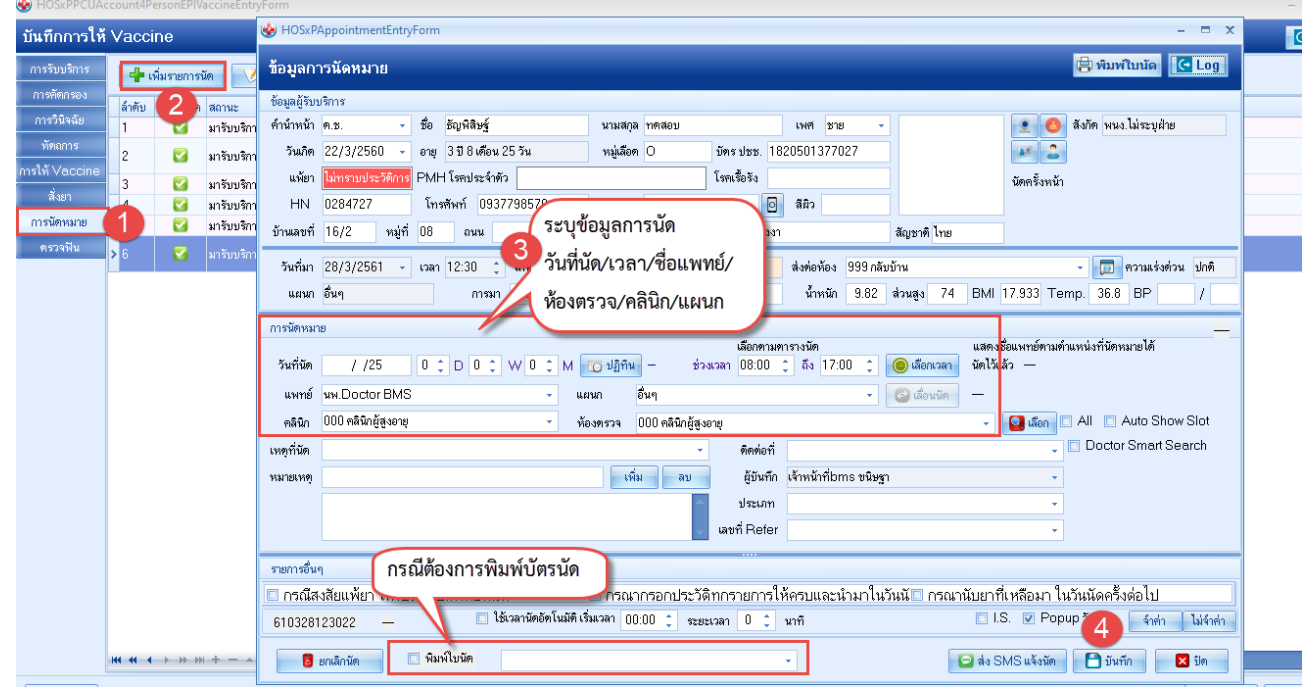

# 2.8 แถบตรวจฟัน กรณีมีตรวจกดปุ่ม เพิ่ม ถ้าต้องแก้ไขอันเดิมกดปุ่มแก้ไข

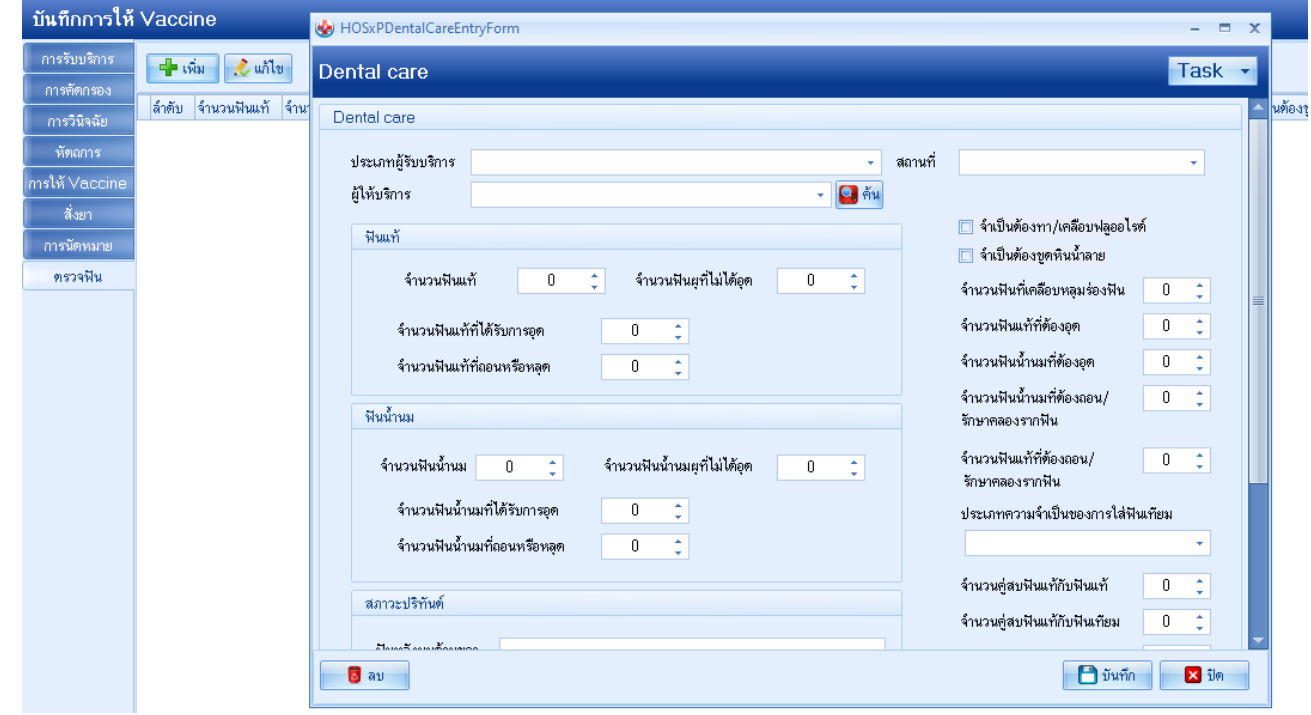

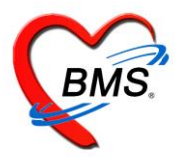

เมื่อทำการลงข้อมูล บันทึกการให้ Vaccine เสร็จเรียบร้อยแล้ว กดปุ่ม บันทึก

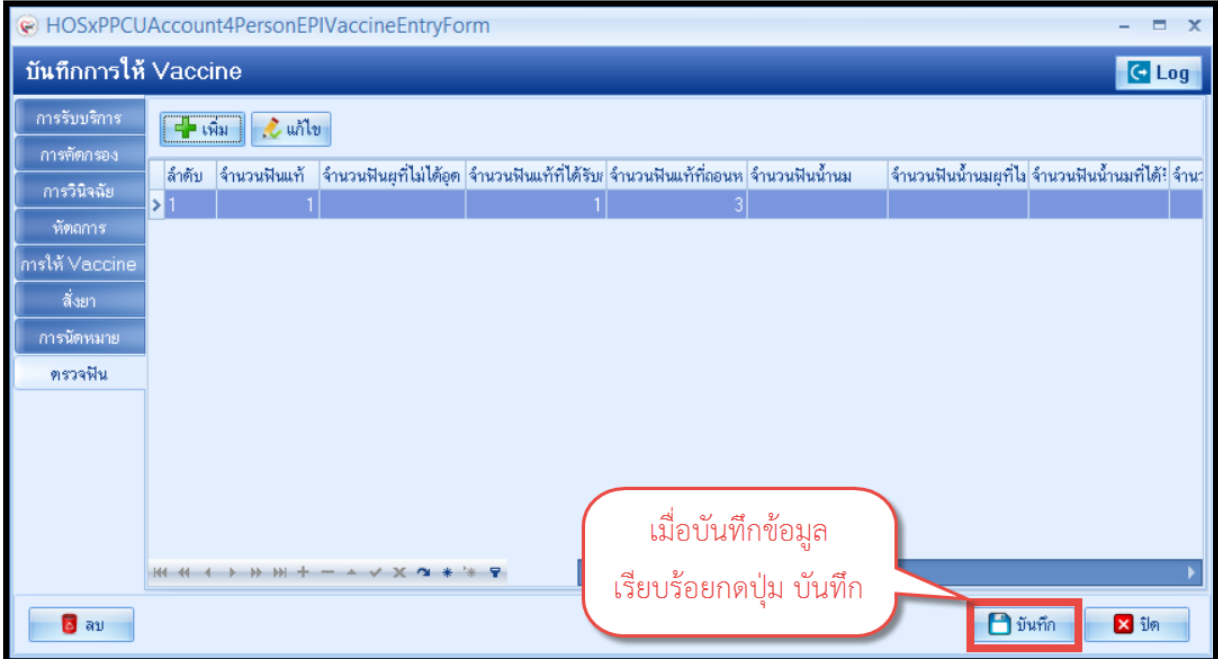

# รูปภาพที่ **4.67** แสดงหน้าจอการบันทึกข้อมูลการให้ Vaacine

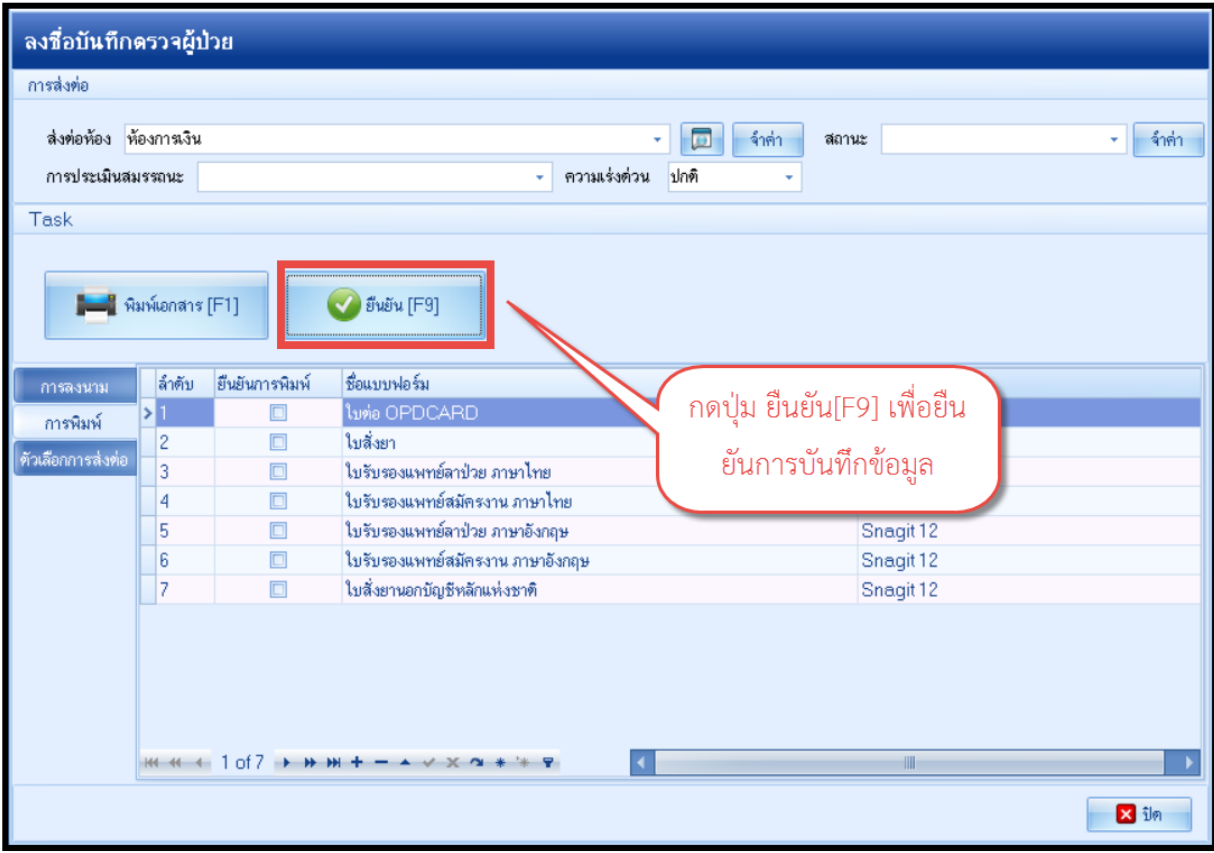

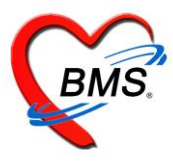

**3.พัฒนาการ** แถบพัฒนาการเป็นแถบเมนูเกี่ยวกับข้อมูลสำรวจพัฒนาการของเด็กว่าเด็กมีพัฒนาการเป็นอย่างไรในช่วงอายุนี้ สามารถทำการลงข้อมูลได้โดย

1. คลิกเลือกที่แถบพัฒนาการ

2. จากนั้นทำการลงข้อมูลพัฒนาการของเด็กโดยทำเครื่องหมายถูกที่ช่องด้านหลังในพัฒนาการที่เด็กสามารถทำได้ และลงอายุว่า พัฒนาการที่เด็กทำได้นั้น เด็กมีอายุกี่เดือน

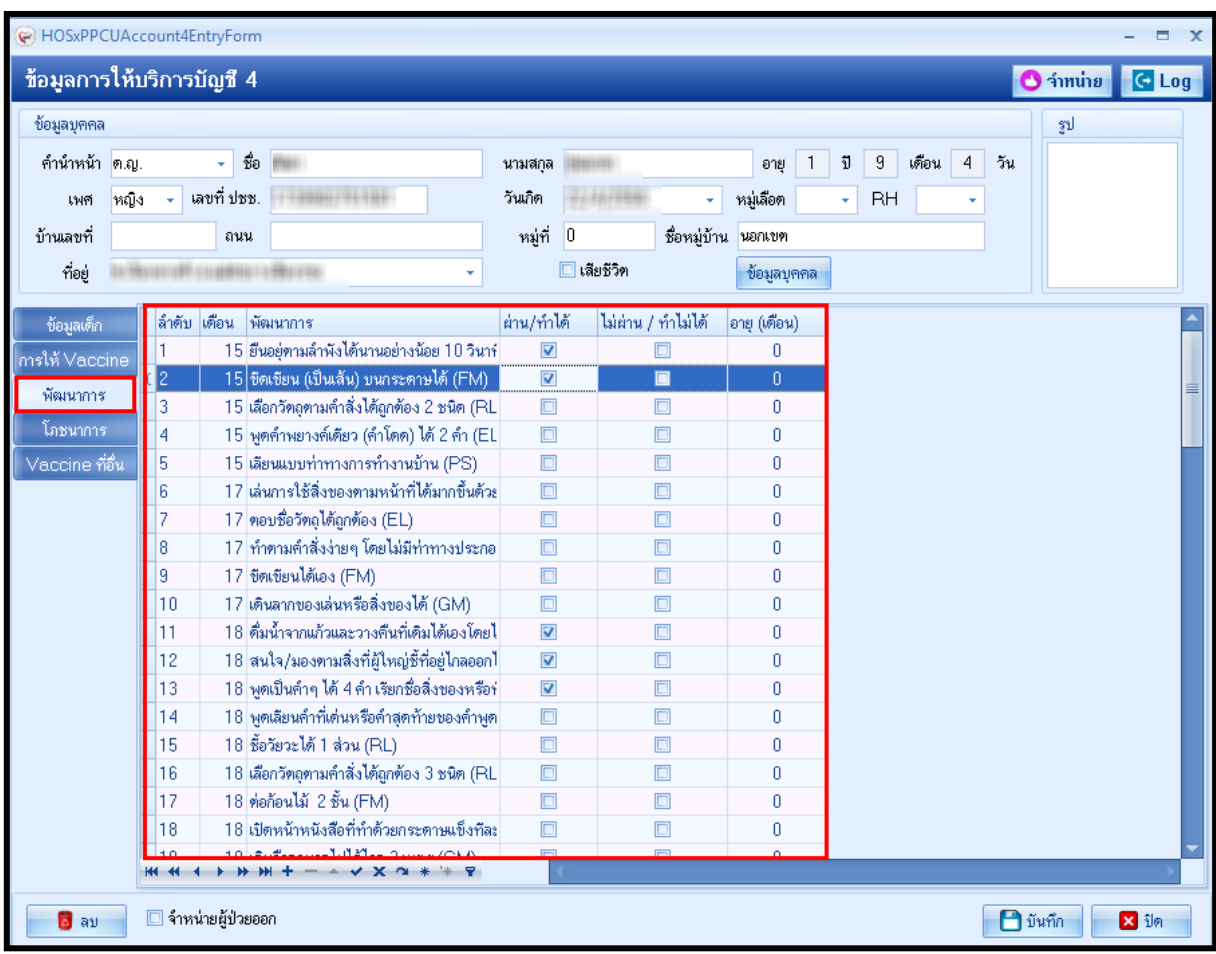

รูปภาพที่ **4.69** แสดงหน้าจอการบันทึกพัฒนาการของเด็ก

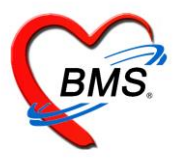

#### 4. **โภชนาการ**

แถบโภชนาการ เป็นแถบเมนูข้อมูลเกี่ยวกับภาวะโภชนาการวัดว่าเด็กมีความสูง, น้ำหนักตามเกณฑ์หรือไม่ สามารถทำการลง ข้อมูลหรือเพิ่มข้อมูล, แก้ไขข้อมูล, ลบข้อมูล ได้ดังนี้

#### **ลงข้อมูลหรือเพิ่มข้อมูลโภชนาการ** คลิกเลือกแถบโภชนาการ

- 1. คลิกที่ปุ่ม เพิ่ม
- 2. จากนั้นจะปรากฏหน้าจอบันทึกภาวะโภชนาการให้กรอกข้อมูล ทำการลงข้อมูลภาวะโภชนาการกรอกข้อมูลน้ำหนัก, ส่วนสูง
- 3. เมื่อกรอกข้อมูลเรียบร้อยแล้วคลิกที่ปุ่มบันทึก

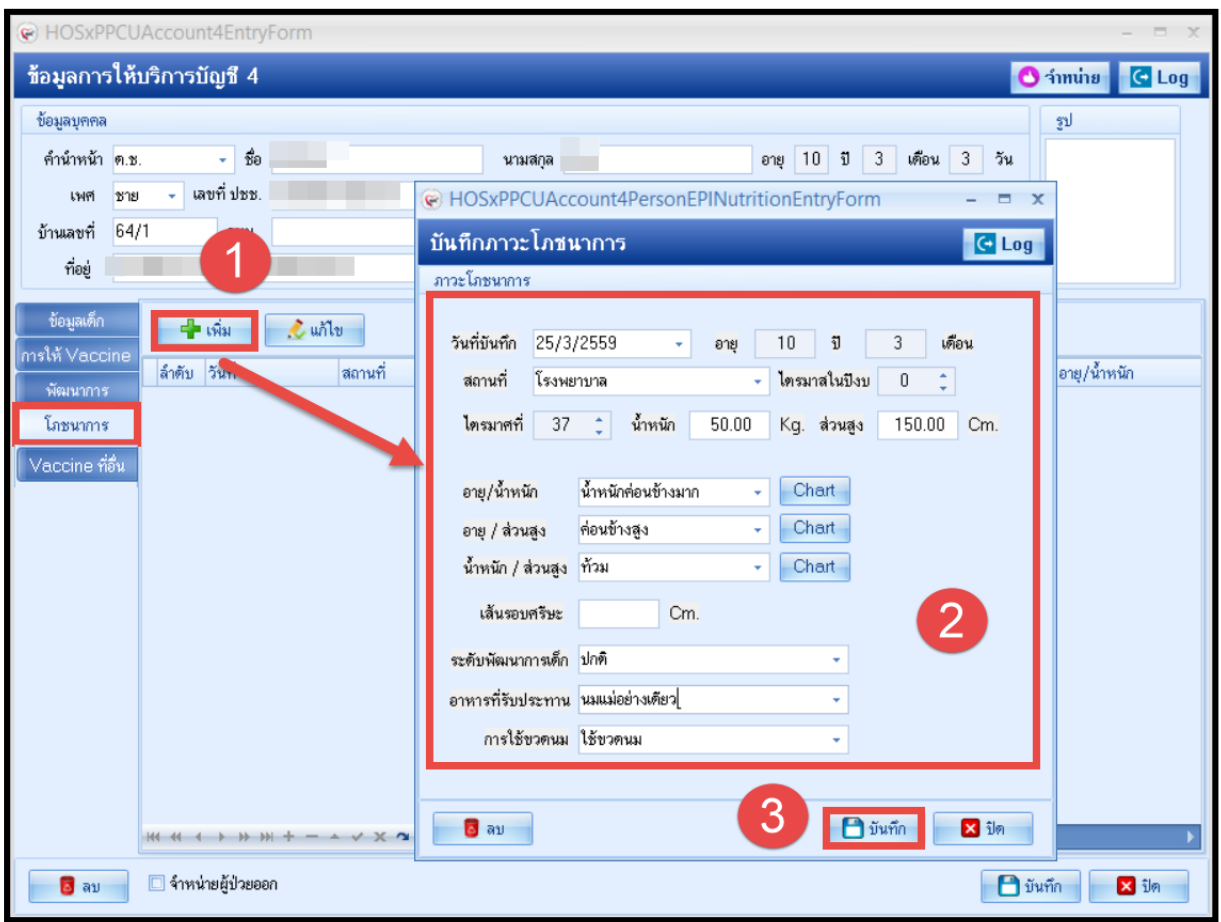

รูปภาพที่ **4.70** แสดงหน้าจอการบันทึกภาวะโภชนาการ

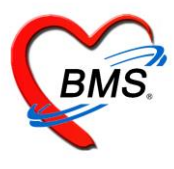

# **5.ลงข้อมูลหรือเพิ่มข้อมูล Vaccine ที่อื่น** คลิกเลือกแถบ Vaccine ที่อื่น

- 1.คลิกที่ปุ่ม เพิ่ม
- 2. จากนั้นจะปรากฏหน้าจอรายละเอียดการรับวัคซีนจากที่อื่นให้กรอกข้อมูล
- 3. เมื่อกรอกข้อมูลเรียบร้อยแล้วคลิกที่ปุ่มบันทึก

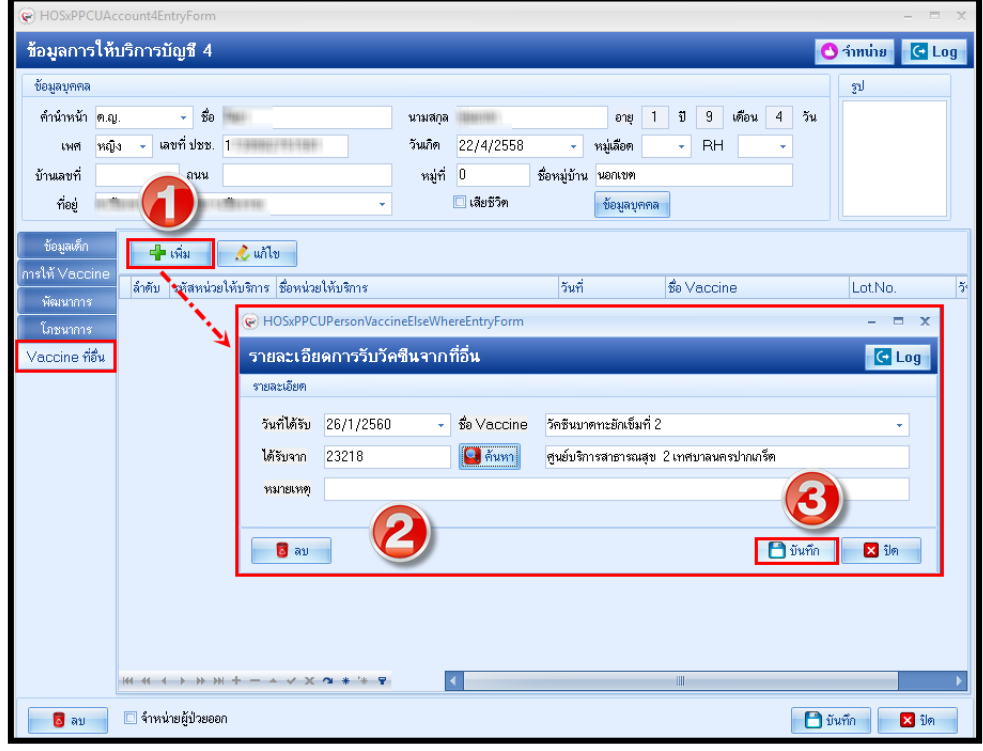

รูปภาพที่ **4.76** แสดงหน้าจอการลบภาวะโภชนาการ

เมื่อบันทึกข้อมูลการให้บริการในบัญชี 4 เรียบร้อยแล้ว กดปุ่ม บันทึก

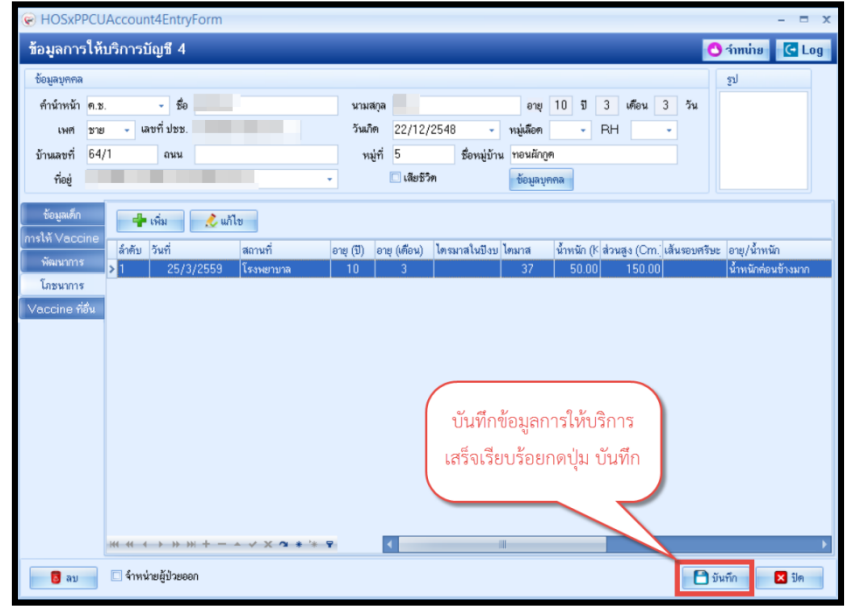

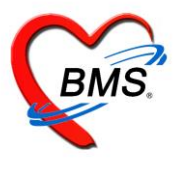

\*\*\*\*การจำหน่ายผู้ป่วยออกจากระบบ ที่หน้าจอข้อมูลการให้บริการบัญชี 4 สามารถทำการจำหน่ายผู้ป่วยออกจากระบบได้ 3 วิธี วิธี ที่ 1 คลิก check box จำหน่ายผู้ป่วย ดังหมายเลข 1

วิธีที่ 2 คลิกที่ปุ่ม จำหน่าย ด้านบนขวามือ ดังหมายเลข 2 จะมีหน้าต่างป๊อปอัพแจ้งเพื่อยืนยันการจำหน่ายผู้ป่วยแล้วกดปุ่ม Yes ดัง หมายเลข 3 ระบบจะทำการจำหน่ายผู้ป่วยให้อัตโมนัติ

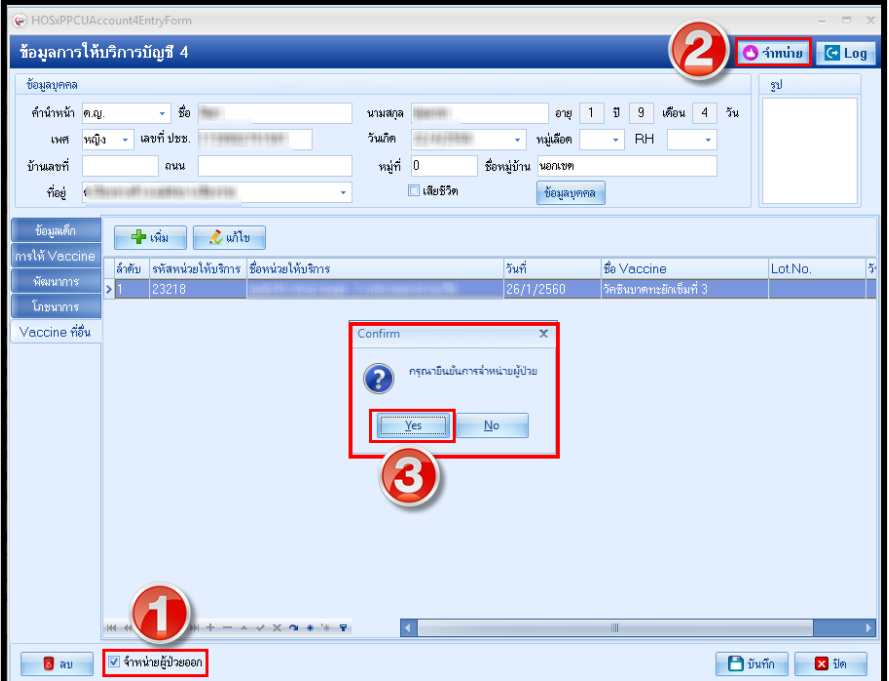